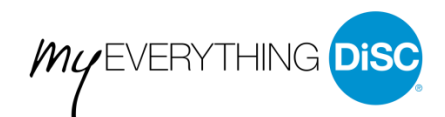

## **Create a New MyEverythingDiSC Account**

You can setup a MyEverythingDiSC account after completing your Everything DiSC® assessment. Contact your Everything DiSC administrator if you have any questions.

## From the Assessment Site

1. Click the link in the email you received to open the website where you took your Everything DiSC

## assessment.

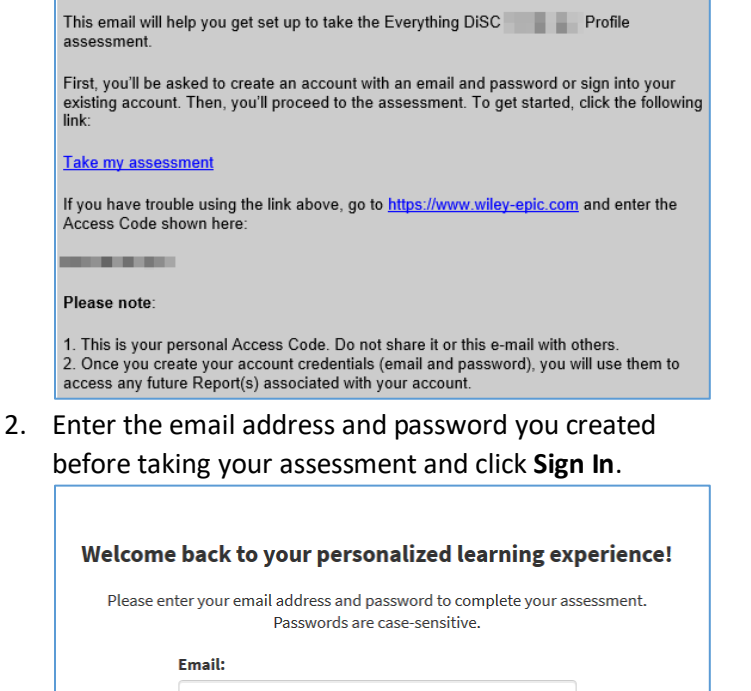

Sign In

Forgot your password?

Show

4. Click **Go To MyEverythingDiSC.**

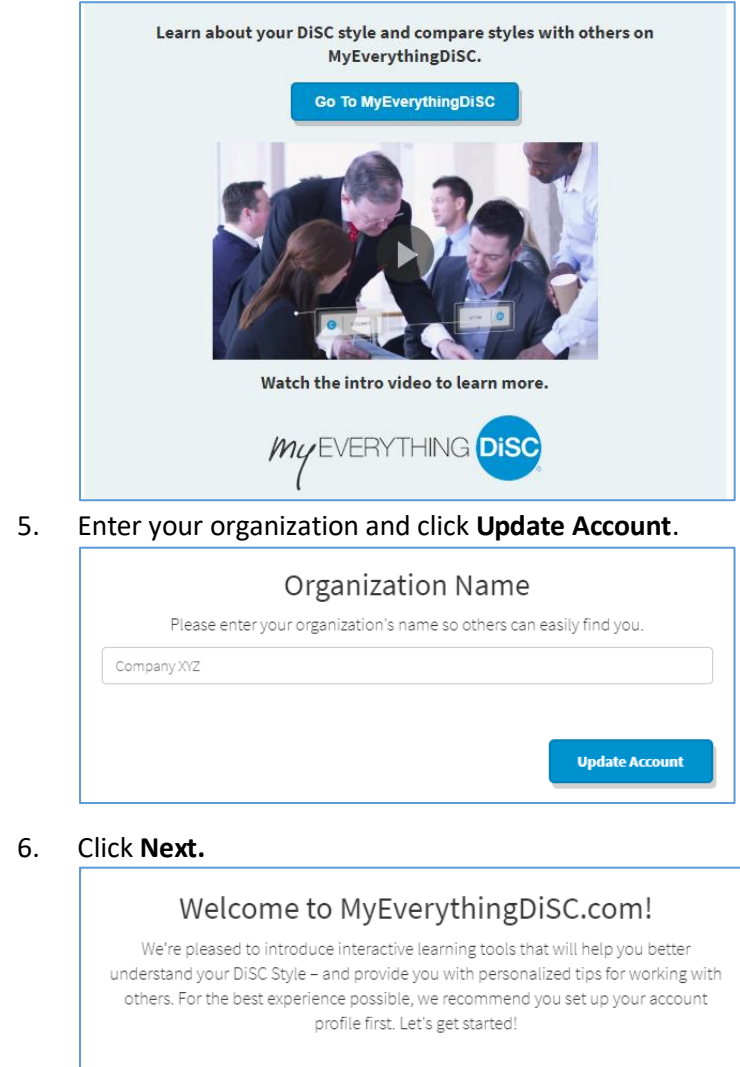

3. Click **Next**.

Password:

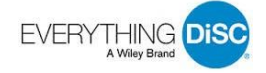

**NEXT** 

## 7. Select your privacy permissions and click **Next**.

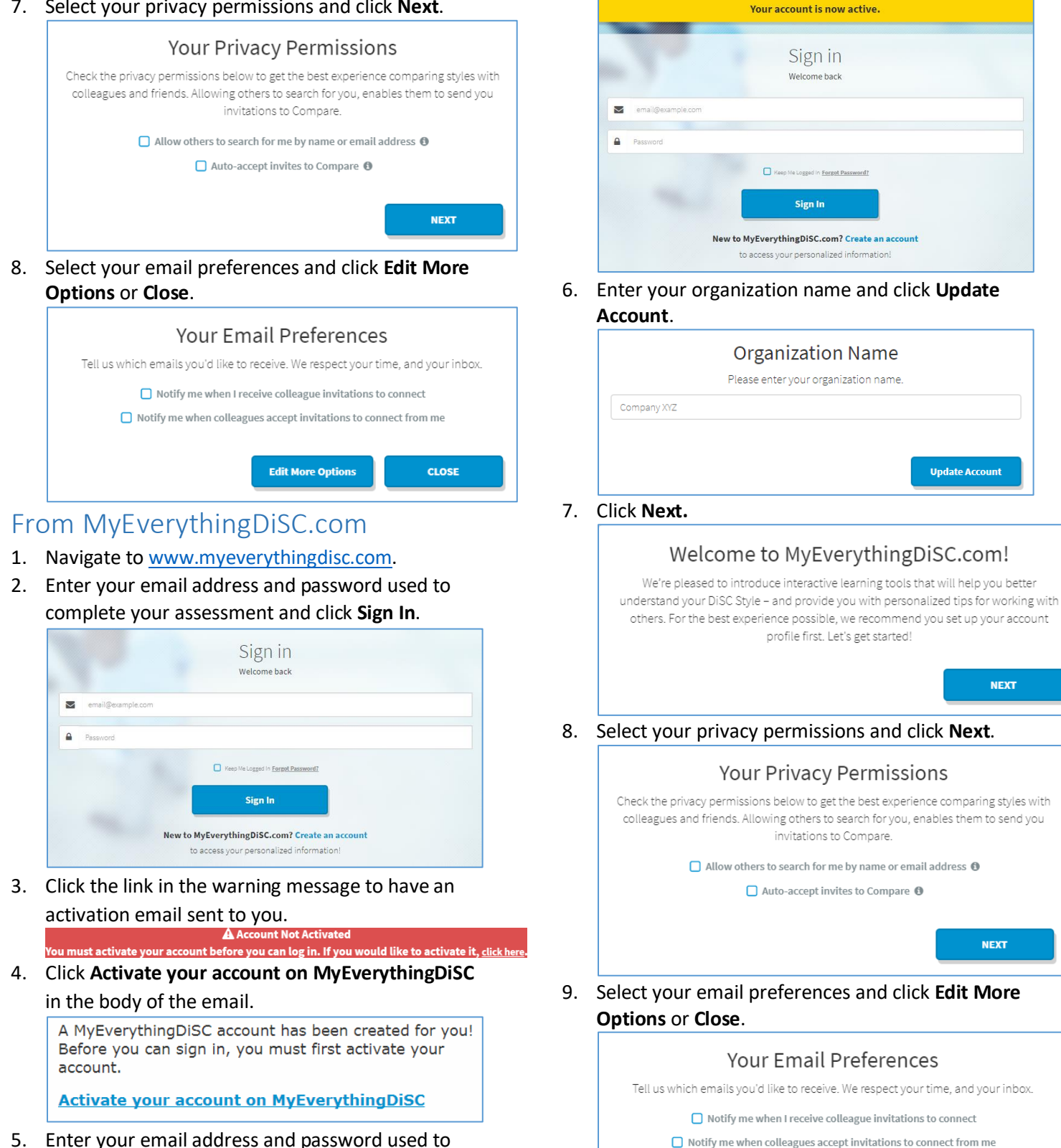

complete your assessment and click **Sign In**.

**Edit More Options** 

**CLOSE**